## GQEMF-390 詳細マニュアル【用語解説】

|概要| (4 ページ)

・最大のスケール/レンジ

スケール:電磁波強度の幅(どれぐらいの小さい値から大きい値まで測れるか)

レンジ:電磁波の周波数帯の幅(どこからどこまでの周波数の電磁波が拾えるか)

・3 軸電磁界……ここでは低周波磁場(磁界)を指します

・電磁波……ここでは電場(電界)を指します

・無線周波数……ここでは高周波電磁波を指します

・電波電力解析装置……高周波についてその強度の分布などを示せることを指します

・リアルタイム(1 秒ごとに)データ・ログ……1 秒毎の測定値を読み取り、そのデータを測定器内に保 存できること

・EMF/RF……ここではEMF は低周波磁場、RF は高周波を指します

・EMF、EF、および RF……EF はここでは電場を指します

・白黒 LCD モジュール……機器の表示画面になります

・LED インジケータ……機器の光の点滅箇所になります

・RF ブラウザ機能……高周波の測定結果を時間の進行に応じてリアルタイムで取得すること

・バイト単位……高周波の周波数を二進法で表示するやり方:1 ギガバイト(GB)」といったときの「ギ ガ」は 1073741824 バイト = 1024^3 = 2^30 バイトを意味します。

・RF パワースペクトル・ヒストグラム……測定した高周波をある強さの幅ごとに区切って、どれほどの 大きさを示すかを棒グラフで表示したもの

・時間関連データ測定用のリアルタイムクロック……機器の設定時に「時刻」を設定すれば、測定値に 測定時の時刻を添えて表示できる機能

USB ポート/充電 (4 ページ〜5 ページ)

・通信および充電……通信とは測定器内のデータをつないだ PC などに転送できること

・外部電源により、連続データを監視……PC などにつなぐことでリアルタイムに測定データを観ること ができます

・コンパオン PC ソフトウェア……この測定器に対応する、PC にインストール可能なソフト

・データ・ログ機能……測定データをすべて機器内に保存できること

仕様(5 ページ~6 ページ)

・3 軸……空間に存在する磁界はある方向を持った強さ(ベクトル)になりますが、方向がわからない 場合の測定には、3 軸測定器が適しています。3 軸測定器は 3 軸 (3 次元) それぞれの強さを測定でき、 この 3 軸の強さを合成した値を計算、表示するため、磁界の方向を意識することなく測定できます。

・測定範囲……どれぐらいの小さい値から大きい値まで測れるかの範囲

・mG(ミリガウス) μT(マイクロテスラ)……どちらも磁界の強さの単位

・分解能……測定対象となる電磁波強度をどの程度細かく検出できるかを示す能力。この値以下だと、 データが不正確になります。つまり、mGdの場合、小数点第 2 位以下の大きさは拾えないことになり ます

・周波数に依存しない……低周波でも高周波でも関係なく、電界の大きさが決まることを意味します

・μW/m2,mW/m2…… どちらも電力密度(電波の強さ)の単位

・μA/m,mA/m,dB……電力密度は A(アンペア、電流量)もしくはデシベル(0 デシベルを基準とした 際のレベル表示)でも表すことができます

・GHz……G は「ギガ」で 10 億(M はメガで 100 万、K はキロで 1 千)、Hz は 1 秒間に生じる波の個 数を表します。「周波数」の単位で、8GHz は 1 秒間に 80 億個の波を生じます。

・周波数ステップ……周波数を拾う時の幅の大きさを指します。例えば、「周波数帯4:240MHz~1040MHz」 の場合、「1KHz~10KHz」となっているので、1000Hz から 10000Hz の幅ごとにそれぞれの幅のなか に収まっている高周波電磁波(電波)の強度を一つだけ拾って表示することになります。

・周波数スパン……FTT 解析をする場合の、周波数の幅のとり方(大きさ)。FTT 解析とは、以下のイ メージ図にあるように、複雑な波をいくつかの周波数帯に分けて、それぞれの代表的な値を数値で導き出 す数学的手法。「周波数スパン」は、この時の「いくつかの周波数帯」の幅をどのように取得できるかを表し ます。

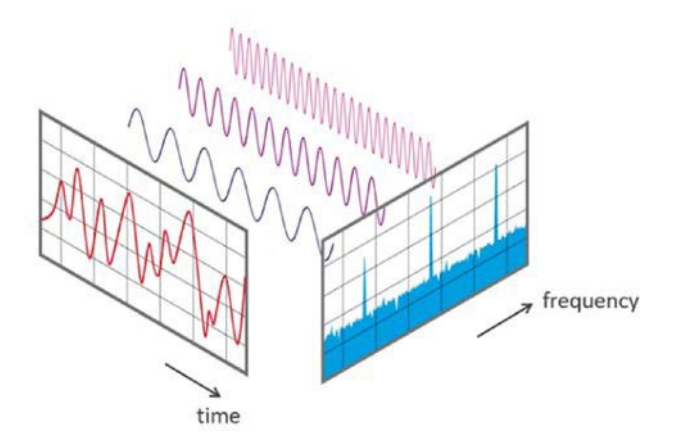

・3 つの特定のハードウェア・センサ……8 ページの「RF スペクトラム分析センサーの位置」の写真に ある 3 つのセンサーを指しています

・RH……相対湿度(RH)。空気中に存在する水蒸気の量を、同一温度で飽和状態にさせるのに必要な量 に対する割合(%RH)で表しています

センサーの位置(8 ページ)

・Y 方向が望ましい……Y 方向が文献 1 に「垂直面の Z 軸に電波プローブを置いた時は、最大の電界強 度を示し、他の X 軸と Y 軸の 2 名に向けた場合は、偏波面効果により 15dB~20dB 低い値を示した」 とあるように、電界についてはどの軸方向が強く出るかを把握することが重要になります。

※文献 1:参考『通常の電波伝搬環境下における中波帯の電界強度測定等の調査報告書』7 ページ参照 <https://www.tele.soumu.go.jp/resource/j/ele/body/report/pdf/20-1.pdf>

ハードウェアのセットアップ(9 ページ)

・バックライトのタイムアウトを設定します。……最初の設定で変更できます

・バックグラウンド EMF/EF/RF…… 「バックグラウンド」とは測定者がこの測定器を持って測ろうと している環境全般になります

GQEMF メーター・マルチファンクションキー(10 ページ)

・縦型ディスプレイモード 横型ディスプレイモード……どちらに向けても自動的に切り替わります ・現在表示されている画面のコンテキストにも基づいて動的に再割当て……自動的に画面分割が行われ 必要な表示が現れることを意味しています

ポップアップウィンドウ(10 ページ)

・ステータス/値は、ポップアップウィンドウに表示されているときにのみ変更……ポップアップが消 えると値変更の操作ができないことに注意

縦型電磁界/電界ディスプレイ・レイアウト(12 ページ)

・表モードの RF のパワートップ 5 リスト……特定周波数を含むチャンネル周波数帯域での、電波の強 さを、大まかなオーダーで示しています。どの周波数の電波(の強さ)が支配的かを知るのに便利。

・平均 dBm……デシベルミリワット(dBmW)は、電力を 1 ミリワット(mW)を基準値とするデシベ ル(dB)の値で表した単位。詳しくは下記のサイトをご参照ください

\*様々な RFID リーダーの電波出力の比較方法

<https://www.shenghero.co.jp/article/rfid-reader-power-outputs.html>

\*電力の単位を換算します

<https://keisan.casio.jp/exec/user/1427779049>

・周波数チェック範囲……開始周波数 (2.400 GHz) から終了周波数 (2.504 GHz)までの間の周波数を 拾って解析していることを示しています

・チャンネルステップ……チャンネル帯域幅を 405Hz ごとに動かして、それぞれのチャンネルの帯域の なかに含まれる電波を拾うことになります

・チャンネル帯域幅…… 812Hz ごとにまとめてその幅のなかに含まれる周波数の電波を拾うことになり ます。

・ユーザーカーソル位置……カーソルの三角の下向きの矢印が横軸に到達した位置での周波数を示して いることにご注意ください

・現在のピーク……リアルタイムでチャンネル帯域幅の電波の一番強い強度を示しています

オール・イン・ワン・モード(19 ページ)

・すべての RF バンドの測定値……10GHz までの電波の強度の総和を示しています

・Normal/Medium/High と表示……それぞれにどういった値をあてるかは最初に設定できます

|パワーヒストグラム(時間スペクトルパワー分布)| (22 ページ)

・右上のデータは、電力密度だけでなく、電力の最大時間をパーセンテージで……決まった時間間隔で 回数をとっているので、足し合わせて「最大時間」になっている、としています

日付ログ/保存 (23ページ)

・開始アドレスへのデータログを継続的に記録できます……データがメモリいっぱいになると、初期の データから自動的に上書きされることになりますのでご注意ください

テーブル・モード(24 ページ)

・Y 軸に基づく近似周波数……24 ページにある上図の「X,Y,Z」からわかるように、センサーを内蔵し た部分からみて、X 軸は左右軸、Y 軸は前後軸、Z 軸は垂直軸になっている。センサーを機器に向けて近 づける軸の向きが Y 軸になっていることがわかります

・上位 5 つの値を上から順に表示……特定周波数を含むチャンネル周波数帯域での、電波の強さを、大 まかなオーダーで示しています。どの周波数の電波(の強さ)が支配的かを知るのに便利です。

EMF グラフ(24 ページ)

・過去 45 秒の変化グラフ……リアルタイムではないことにご注意ください。モーターなどが作動する機 器からの電磁波を測る場合に、作動状況によって磁場がどう変化するかを知るのに便利です。

RF スペクトラム・モード(26 ページ)

・現在の範囲の平均信号強度……開始周波数 (2.400 GHz) から終了周波数 (2.504 GHz)までの間で拾 った、それぞれのチャンネル帯域幅での電波の強度の総和を平均化した値が示されています。特定の周 波数帯域での平均値を知りたい場合は、このデシベル表示されている値をμw/cm<sup>2</sup> などに換算すること で確認できます(24 ページの「上位 5 つの値」からも知ることができる)。

・Cn(チャンネルステップ)405Hz。チャンネル帯域幅 812Hz……開始周波数 (2.400 GHz) から終了周 波数 (2.504 GHz)までの間で、812Hz の幅をもった帯域を、405Hz ごとにずらしていく形でその強度 を拾っていく、ということになります。

・周波数と特定の位置/チャンネルの電力強度……カーソルで示されている縦の直線は強度を表すもの ではないことにご注意ください。カーソルの位置で拾っている特定の周波数での電力量は dBm もしくは pW (ピコワット) あるいは nW (ナノワット) で表示される。

・現在の周波数でズームインし、ズームレベルを合計 2 段階にします。……S2 と S3 のボタンを使用す ることで拾っている周波数帯域幅の中で、一部分の帯域をズームして(拡大して)表示させることができま す。ある特定の周波数の前後で、近接した周波数の電波にどのようなものがあり、どのような強度かを把握す ることもできます。

RF スペクトラムの例(28 ページ)

・総消費電力……画面には表示されません

・最小……画面には表示されません

USB ドライバー(30 ページ)

・GQ Electronics 社のサイト……ダウンロードサイトが 2 行下に示されているが、それをクリックする とすぐにダウンロードがはじまり、インストールが開始されるので、まずは以下の一覧サイトにアクセ スして、各項目の説明を読んだ上でダウンロードいただくことを推奨します。

<https://www.gqelectronicsllc.com/comersus/store/download.asp>

ここに掲げられているもののうち、EMF-390 に関するものを列挙すると

Demo and Simulation software

USB Driver

GQ EMF PRO 3.66 utility software

EMF CSV Data graph software Windows version software

GQ EMF PRO for Mac, iOS GQ EMF PRO software for Mac, iOS computer

があります。

ダウンロード履歴データ(34 ページ)

・GQ Electronics の WEB サイト……上記(29 ページ)サイトと同じに

なります

<https://www.gqelectronicsllc.com/comersus/store/download.asp>